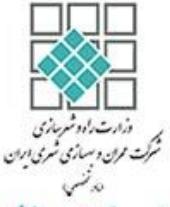

سامانه ثبت نام تسهیلات بهسازی و نوسازی بافت های فرسوده و ناکارامد شهری نسخه 1 - تاریخ: 10 شهریور 94

**مراحل ثبت نام متقاضی و ثبت پروژه در سامانه تسهیلات بهسازي و نوسازي بافت هاي فرسوده و ناکارامد شهري به شرح زیر می باشد**

متقاضی شخص حقیقی در یکی از حالت زیر است:

- مالک یک ملک با بافت فرسوده است. - یکی از مالکین یک یا چند ملک در بافت فرسوده است .
- نماینده شرکت تعاونی، صندوق یا انبوه ساز و توسعه گر است .

هر شخص حقیقی یا حقوقی می تواند چند پروژه در سیستم ثبت کند. منظور از "پروژه" یک پروژه ساختمانی است که داراي پروانه ساختمانی بوده و متقاضی تمایل دارد براي این پروژه تسهیلات دریافت کند.

هر متقاضی می تواند چند پروژه در سیستم ثبت کند و به ازاي هر کدام تسهیلات دریافت کند.

هر ملک ممکن است داراي یک یا چند مالک باشد .

هر پروژه ممکن است حاصل از تجمیع چند ملک در واحد همسایگی باشد که دارای چند مالک است، که در اینصورت می بایست اطلاعات کلیه املاك و مالکین آنها در سیستم وارد شود.

هر متقاضی ابتدا باید در سیستم ثبت نام کند تا یک حساب کاربري دریافت کند. سپس وارد حساب کاربري خود شود و پروژه هاي خود را ثبت نماید .

## **براي ثبت نام متقاضی به صورت زیر عمل کنید**

در صفحه اصلی روی گزینه ثبت نام در منو کلیک کنید تا وارد صفحه ی ثبت نام شوید و فرم زیر را مانند شکل زیر تکمیل و روي دکمه ثبت کلیک کنید. (پر کردن فیلد هاي ستاره دار الزامی می باشد)

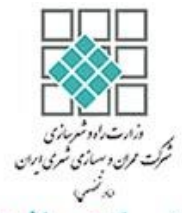

پیامک: ۲۰۰۸۶۱۲ تلفن: ٨٧۵٧٧-٢١. adre.ir سایت

شهري

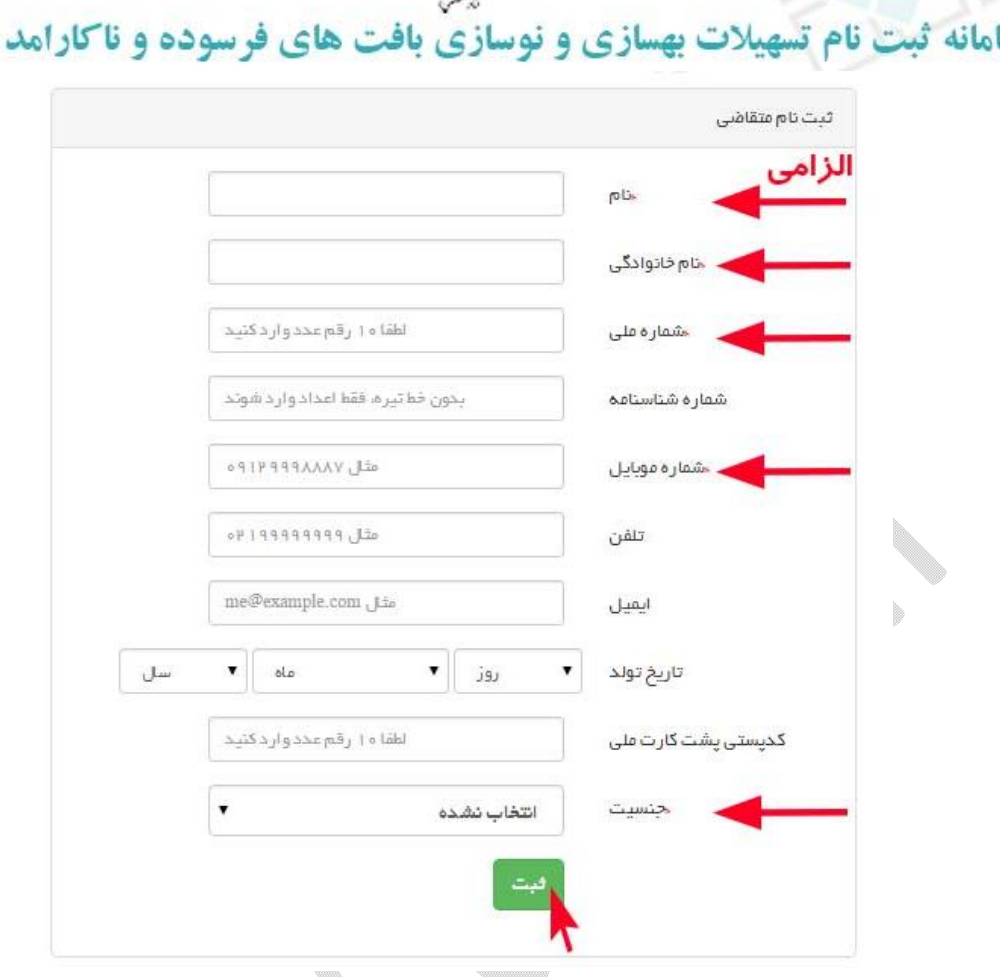

در ادامه همانند شکل زیر سیستم به شما یک رمز عبور نمایش می دهد. این رمز را یادداشت کنید. رمز عبور نمایش داده شده جهت ورود شما به حساب کاربري استفاده می شود. این رمز از طریق پیامک به شماره همراهی که در فرم بالا وارد کرده اید ارسال خواهد شد.

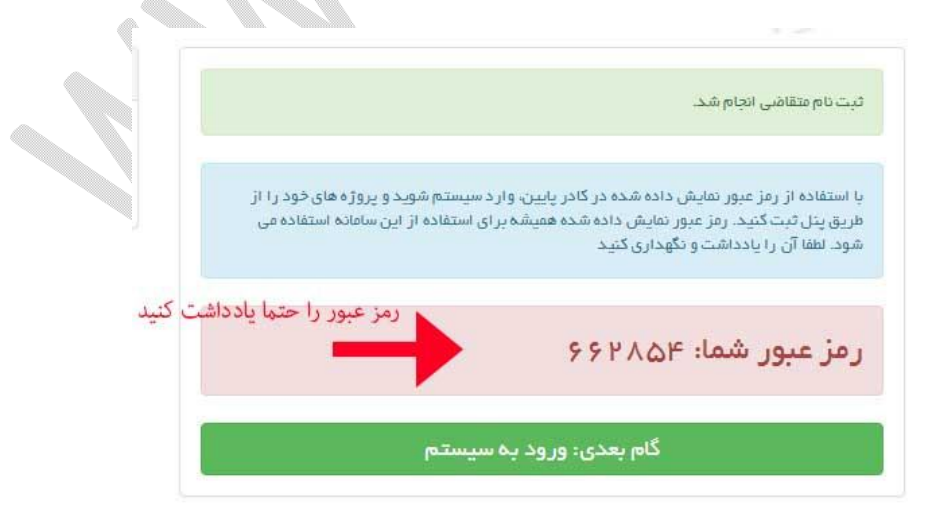

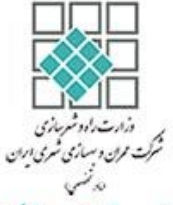

در ادامه شما باید وارد سامانه شوید. روي گزینه "گام بعدي:ورود به سیستم" یا "ورود به سیستم" در منوي سمت راست کلیک کنید تا وارد صفحه "ورود" شوید. صفحه "ورود" همانند تصویر زیر نمایش داده میشود . هر سه فیلد نشان داده شده (شماره ملی، موبایل، و رمز عبور) را تکمیل تا وارد مرحله بعدي شوید.

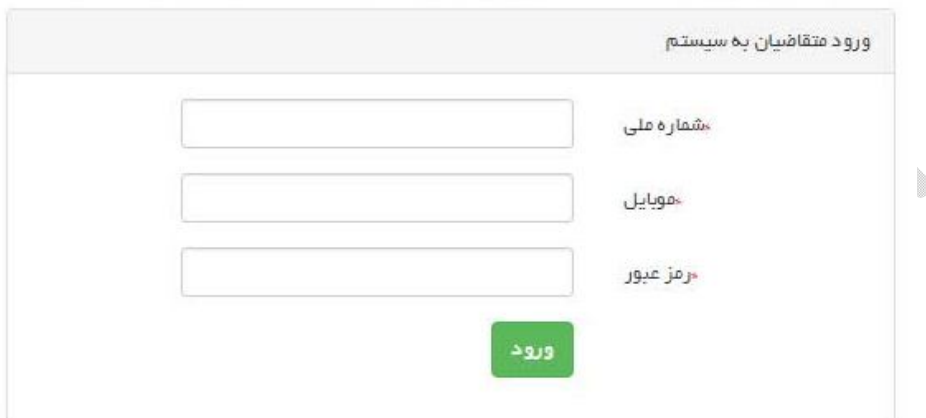

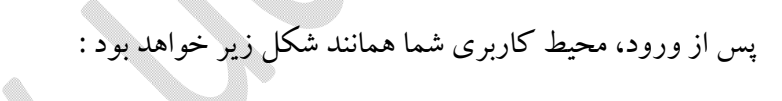

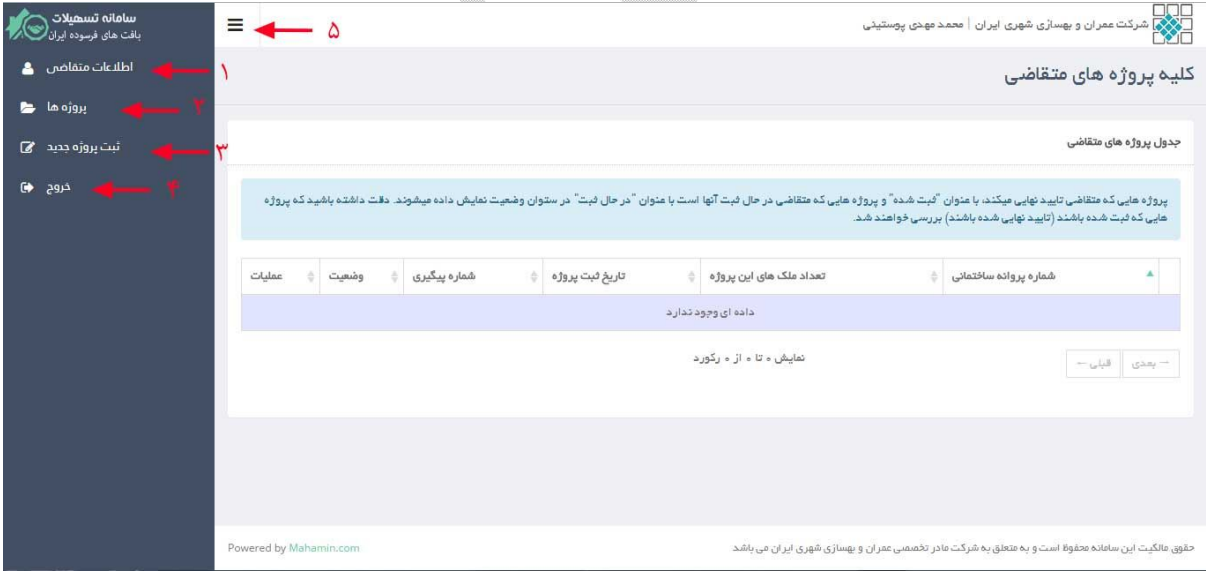

با زدن گزینه یک (اطلاعات متقاضی) میتوانید، مشخصات کاربري خود را مشاهده کنید .

پیامک: ۲۰۰۰۸۶۱۲ تلفن: ٨٧٥٧٧-٢١٠ adre.ir سایت:

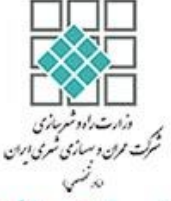

سامانه ثبت نام تسهیلات بهسازی و نوسازی بافت های فرسوده و ناکارامد شهری

با زدن گزینه دو (پروژه ها) ، میتوانید لیستی از پروژه هاي خود را مشاهده کنید. در این لیست می توانید شماره پروانه ساختمانی پروژه، تعداد ملک هاي این پروژه (ملک هاي فرسوده اي که تجمیع شده اند)، تاریخ ثبت پروژه (منظور تاریخ شروع به ثبت پروژه است، نه تاریخ تایید نهایی)، شماره پیگیري، وضعیت پروژه و عملیات را ببینید.درمورد "وضعیت" و "عملیات" پایین تر توضیح داده میشود.

- با زدن گزینه سه (ثبت پروژه جدید) میتواید پروژه جدید ثبت کنید.
	- با زدن گزینه چهار (خروج) می توانید از سیستم خارج شوید.
	- با زدن گزینه پنج می توانید منوي سمت چپ را باز یا بسته کنید.

**نحوه ي ثبت پروژه**  براي ثبت پروژه روي گزینه "ثبت پروژه جدید" در منو کلیک کنید. ثبت هر پروژه شامل مراحل زیر است :

**شروع:** در این مرحله قوانین و مقررات را مطالعه کنید و گزینه "قوانین و شرایط را خوانده ام" را تیک زده و گزینه ثبت و ادامه را می زنید.

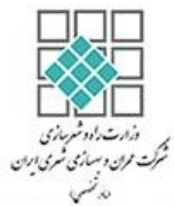

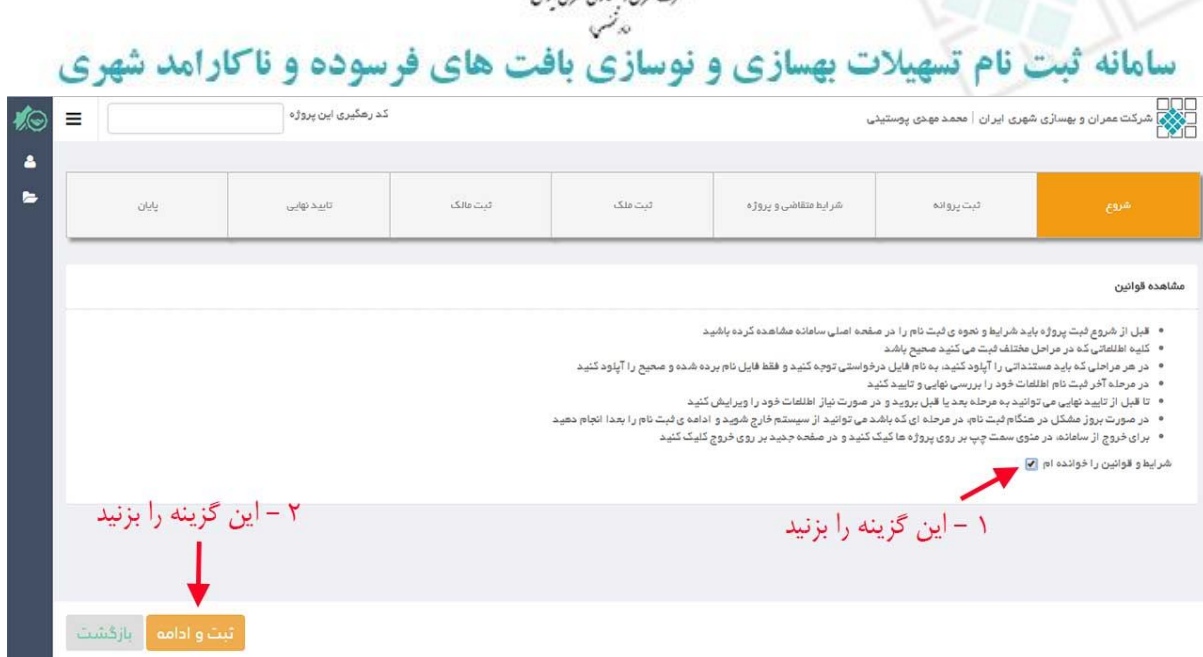

**ثبت پروانه:** در این مرحله اطلاعات پروانه را در فرمی که در تصویر زیر میبینید وارد میکنید. پس از پر کردن فرم دکمه "ثبت و مرحله بعد" را بزنید. دقت داشته باشید که کد رهگیري در طول بازه ثبت پروژه، در قسمت بالا نمایش داده میشود. این کد بلافاصله پس از ورود شما به این مرحله ساخته و به شما نمایش داده شده است.

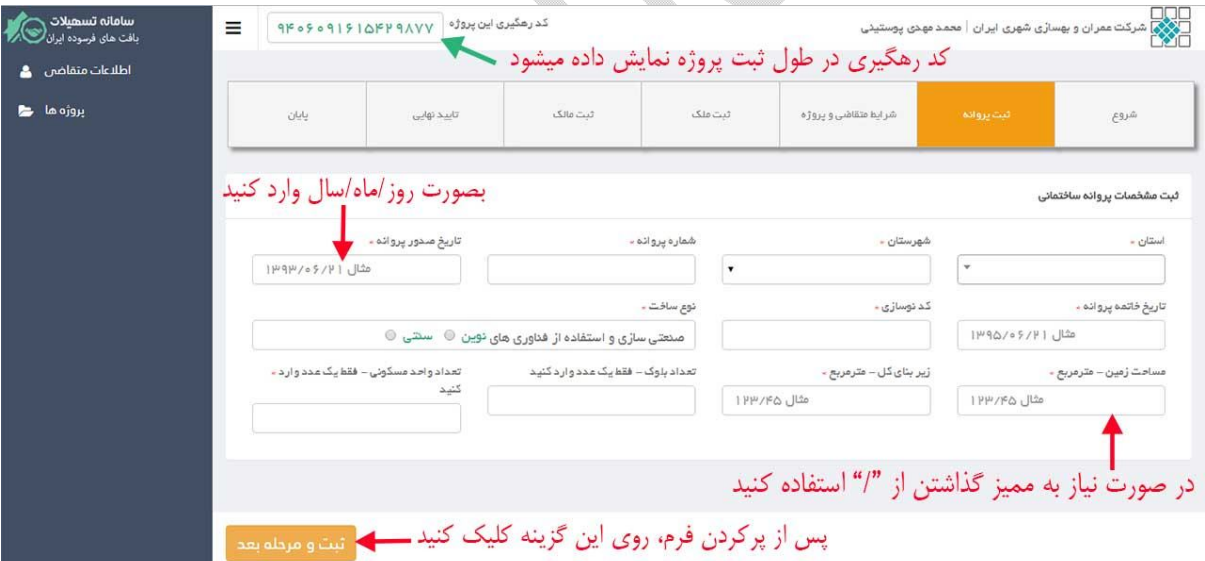

دقت داشته باشید که در هر مرحله از ثبت پروژه می توانید از سیستم خارج شده و **ادامه** ثبت نام را در زمان دیگري انجام دهید.

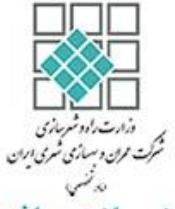

در مرحله بعد از ثبت مشخصات پروانه باید مستندات مربوط به پروانه ساختمانی را آپلود نمایید، تا هنگامیکه مستندات این مرحله را آپلود نکنید، امکان رفتن به مرحله بعد وجود ندارد.

مستنداتی را که در کلیه مراحل آپلود می کنید باید به صورت عکس، ترجیحا با فرمت jpgو حجم حداکثر یک مگابایت باشد. کلیه مستندات باید خوانا باشند.

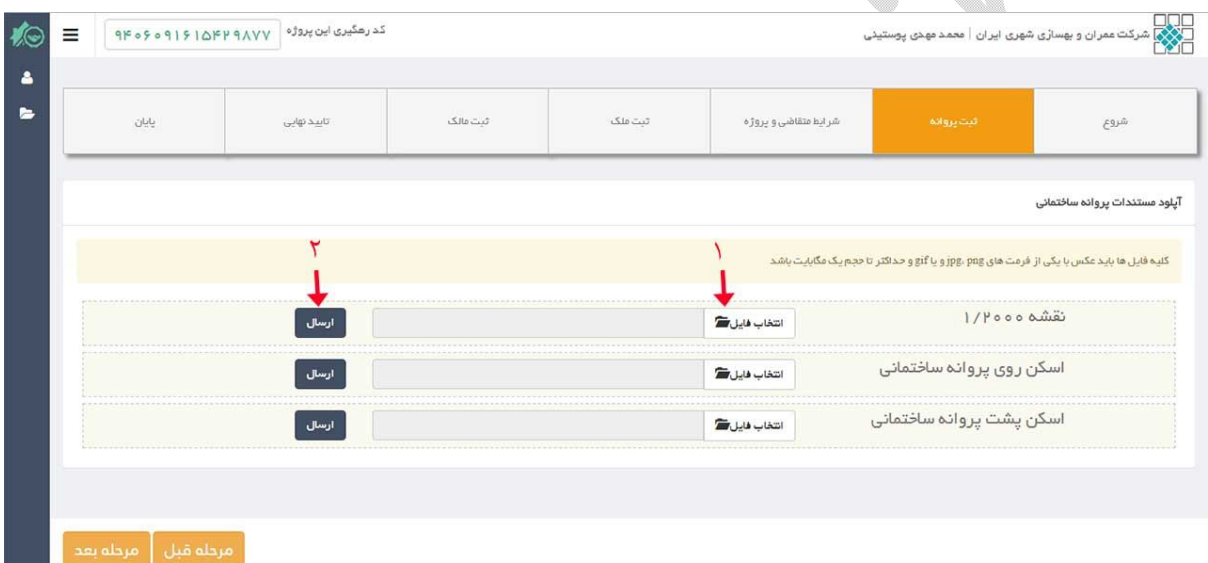

بعد از آپلود هر کدام از فایل هاي درخواست شده، فرم آپلود مربوط به آن فایل از لیست درخواست ها خارج میشوند و در نهایت پس از آپلود تمامی فایل ها، تصویر زیر را خواهید دید. براي نمایش هر یک از فایل ها، دکمه ي نمایش و براي حذف هر فایل دکمه ي حذف را بزنید. در صورت حذف یک فایل باید مجدد آن فایل را آپلود کنید. پیامک: ۲۰۰۸۶۱۲ تلفن: ۸۷۵۷۷-۲۱. وب سایت: udrc.ir

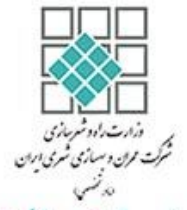

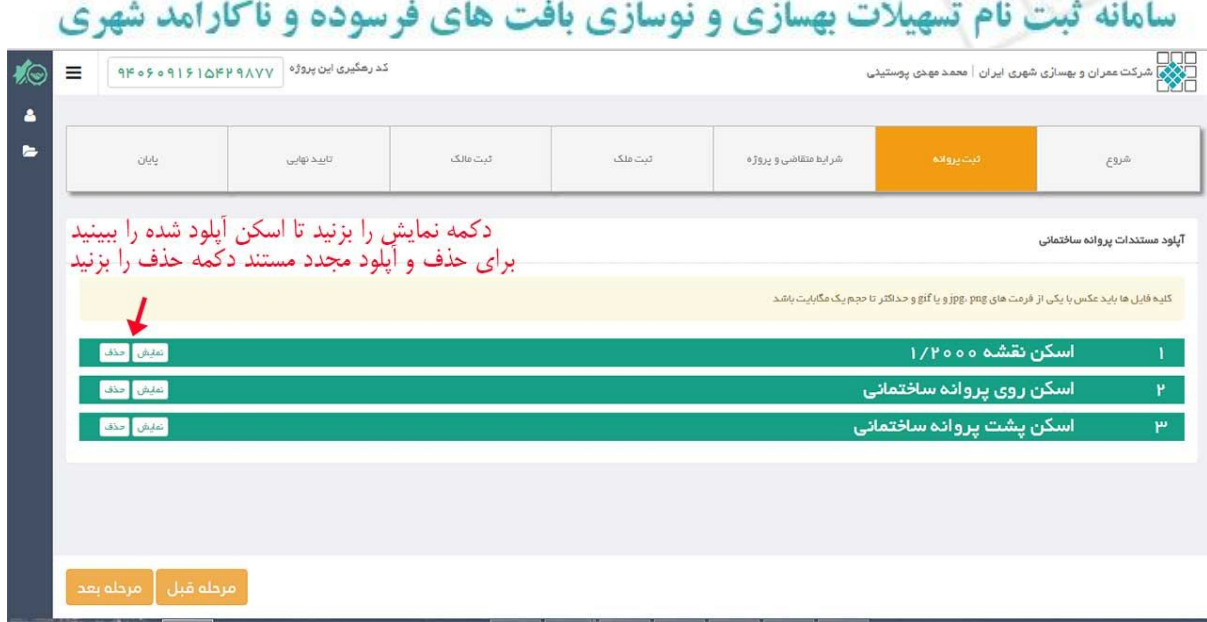

همانند شکل بالا در مراحل میانی، دکمه "مرحله قبل" و "مرحله بعد" یا "ثبت و مرحله بعد" وجود دارند. با این دکمه ها می توانید تا قبل از تایید نهایی اطلاعات که در مرحله آخر وجود دارد، به فرم هاي مختلف ثبت پروژه بروید و اطلاعات خود را ویرایش کنید.

## ثبت شرایط متقاضی و پروژه: در این مرحله فرمی همانند تصاویر زیر را خواهید دید.

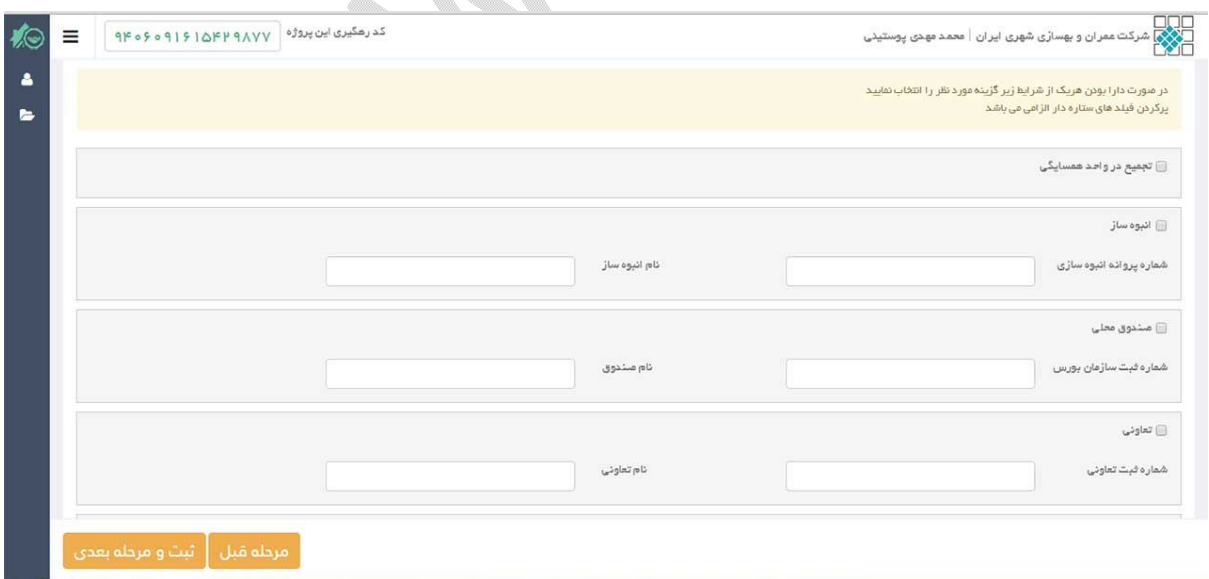

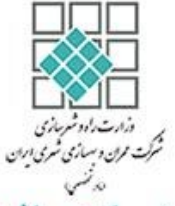

سامانه ثبت نام تسهیلات بهسازی و نوسازی بافت های فرسوده و ناکارامد شهری

با توجه به تصویر بالا در صورتیکه در پروژه ي شما چند ملک در همسایگی یکدیگر تجمیع شده باشند، گزینه "تجمیع در واحد همسایگی" را انتخاب و توجه داشته باشید که در صورت انتخاب این گزینه باید اسکن صورتجلسه تجمیع (3 صفحه) را آپلود کنید.

در صورتیکه هر کدام از موارد "انبوه ساز(توسعه گر)"، "صندوق محلی" و یا تعاونی هستید علاوه بر انتخاب گزینه مورد نظر آن، نام و شماره ثبت مورد انتخابی را وارد کنید.

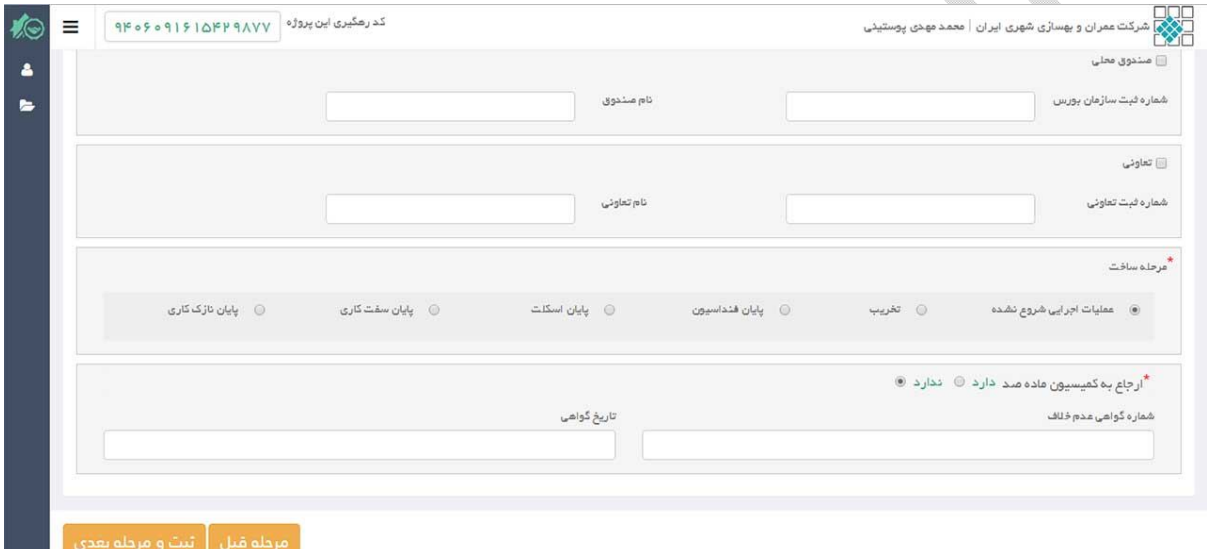

در پایین فرم واقع دراین مرحله با توجه به پروژه خود یکی از مراحل ساخت را انتخاب کنید. در مرحله بعد با توجه به انتخاب هاي صورت گرفته باید مدارك متناسب با آن را آپلود نمایید. براي مثال در صورتیکه شما تجمیع در واحد همسایگی و گزینه انبوه ساز را انتخاب می کنید باید مدارکی که در تصویر زیر می بینید را آپلود کنید.

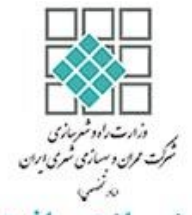

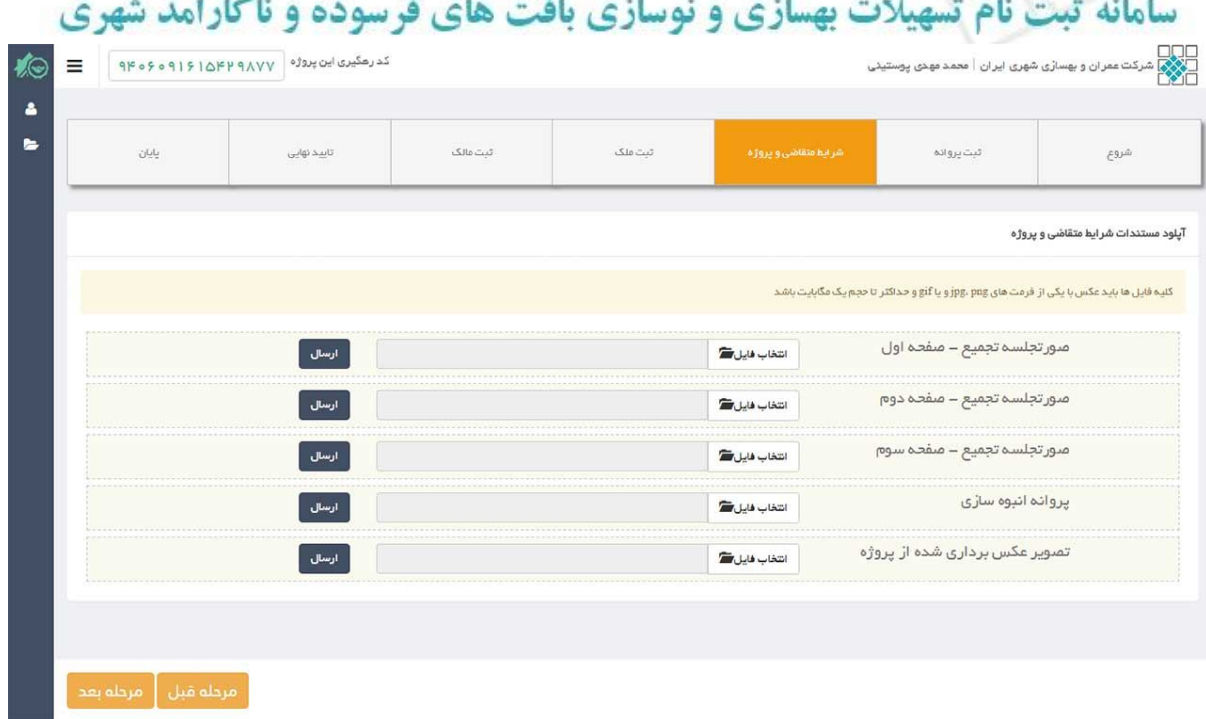

در تصویر بالا، آخرین فایل درخواستی "تصویر عکس برداري شده از پروژه" میباشد که براي این مورد باید از پروژه خود توسط دوربین عکس برداري کنید و از طریق این گزینه آپلود کنید(فایل ذکر شده براي صحت سنجی مرحله ساخت پروژه شما می باشد).

پس از آپلود فایل هاي درخواست شده روي دکمه مرحله بعد کلیک کنید.

**ثبت ملک:** در این مرحله صفحه اي مانند تصویر زیر نشان داده می شود که باید ملک/املاکی که در محدوده بافت فرسوده هستند را ثبت کنید.

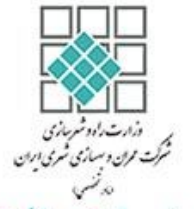

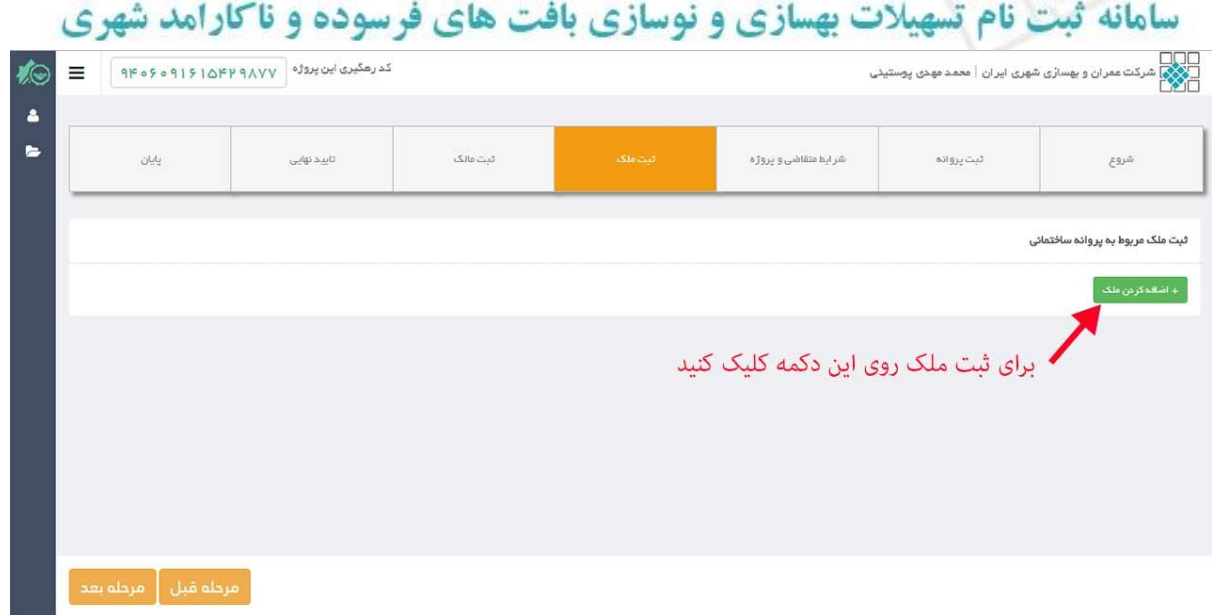

براي ثبت ملک روي دکمه "+اضافه کردن ملک" کلیک کنید و کلیه ملک هاي خود را ثبت کنید.

مثال هایی از چگونگی ثبت ملک در زیر بیان شده است:

- در صورتیکه یک ملک داراي سه واحد باشد و هر کدام داراي سند جداگانه باشند، باید در این حالت مشخصات هر سه واحد به طور جداگانه درج شود.
	- در صورتیکه دو ملک مجاور(کنار یکدیگر) در پروژه وجود داشته باشند (حالت تجمیع) و هر کدام دارای یک یا چند واحد با سند جداگانه باشند، باید هر واحد از آنها به عنوان یک ملک ثبت شوند.

فرمی که براي اضافه کردن هر ملک اضافه می کنید به صورت زیر می باشد.

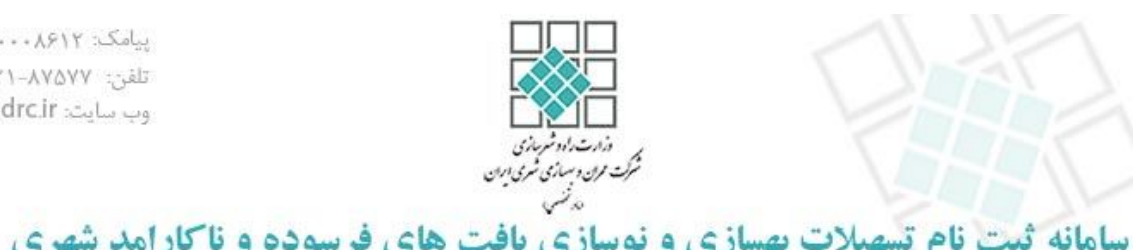

پیامک: ۲۰۰۸۶۱۲ تلفن: ٨٧۵٧٧-٢١. adre.ir سایت:

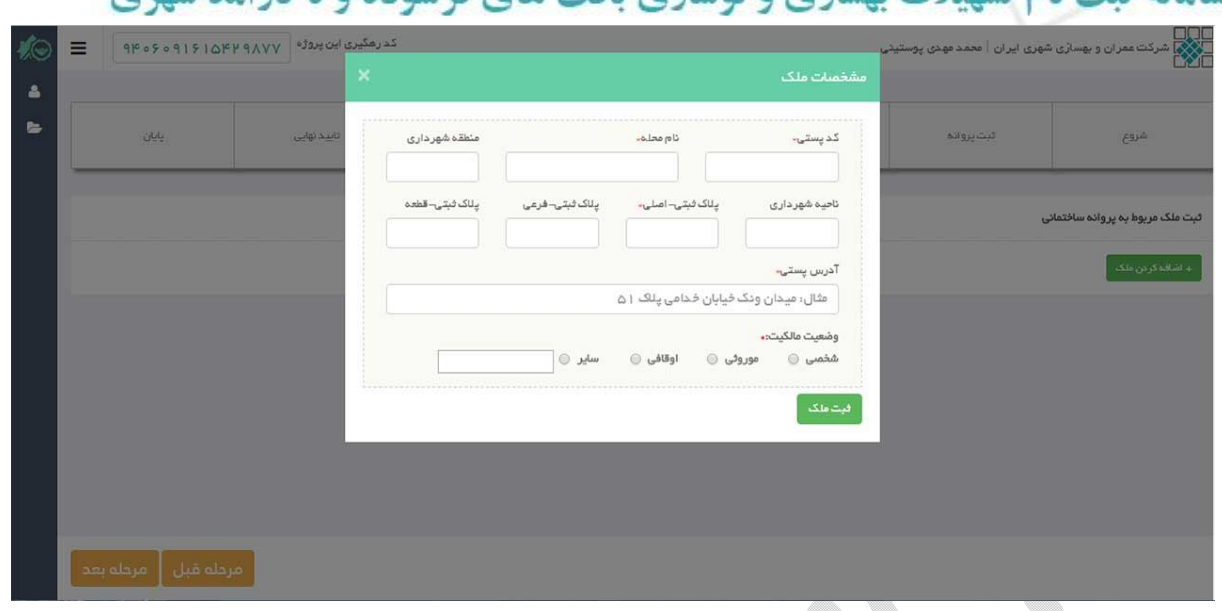

در فرم بالا کد پستی ده رقمی ملک، نام محله، پلاک ثبتی اصلی، ادرس پستی و وضعیت مالکیت اجباری می باشد. در صورتیکه پلاك ثبتی فرعی و قطعه ملک شما مشخص هستند، درج این دو مورد نیز الزامی می باشد. در صورتیکه وضعیت مالکیت شما یکی از سه گزینه "شخصی" موروثی" یا "اوقافی" میباشد، لطفا گزینه سایر را انتخاب کنید و وضعیت آن را در فیلد مشخص شده درج کنید.

املاکی که ثبت می کنید به صورت تصویر زیر لیست می شوند. براي ویرایش یا حذف هر کدام از دکمه هاي مقابل آنها استفاده کنید.

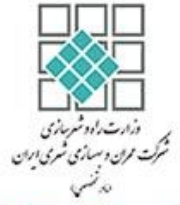

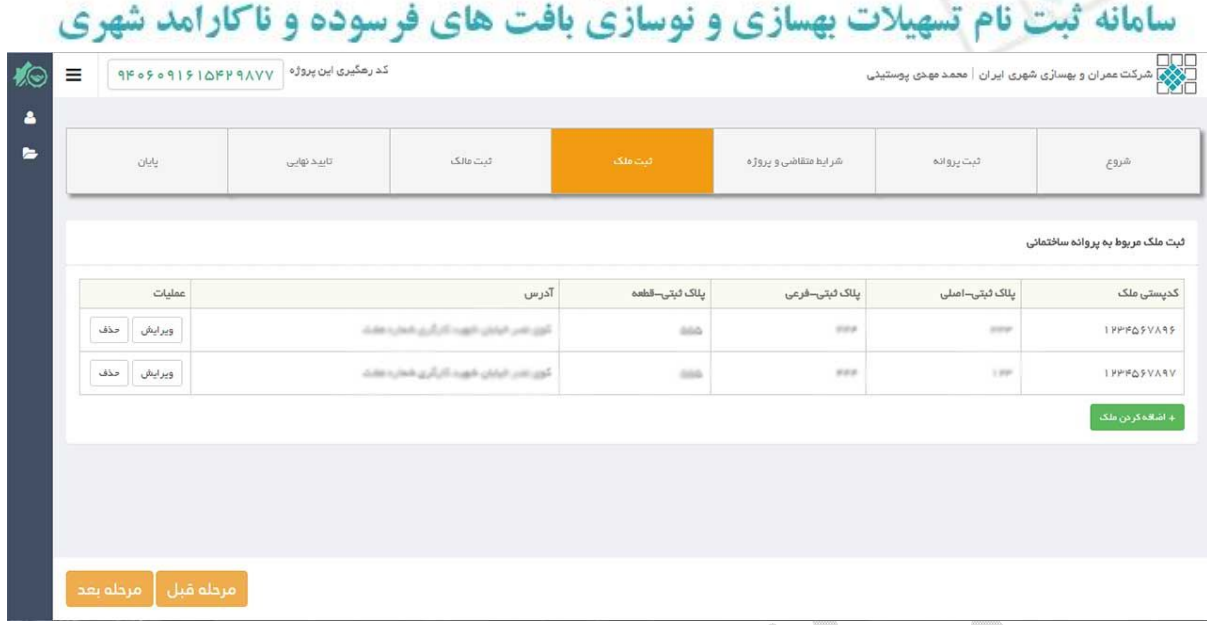

پس از ثبت کلیه املاك باید در مرحله بعد همانند تصویر زیر به ازاي هر ملک دو فایل زیر را آپلود کنید.

- 1) در صورتیکه ملک داراي سند تک برگی می باشد صفحه روي سند تک برگی و در صورتیکه ملک داراي سند دفترچه اي می باشد، صفحه اول سند مالکیت را اسکن و آپلود نمایید.
- 2) در صورتیکه ملک داراي سند تک برگی می باشد پشت سند تک برگی و در صورتیکه داراي سند دفترچه اي می باشد، آخرین صفحه نقل و انتقالات را اسکن و آپلود نمایید.

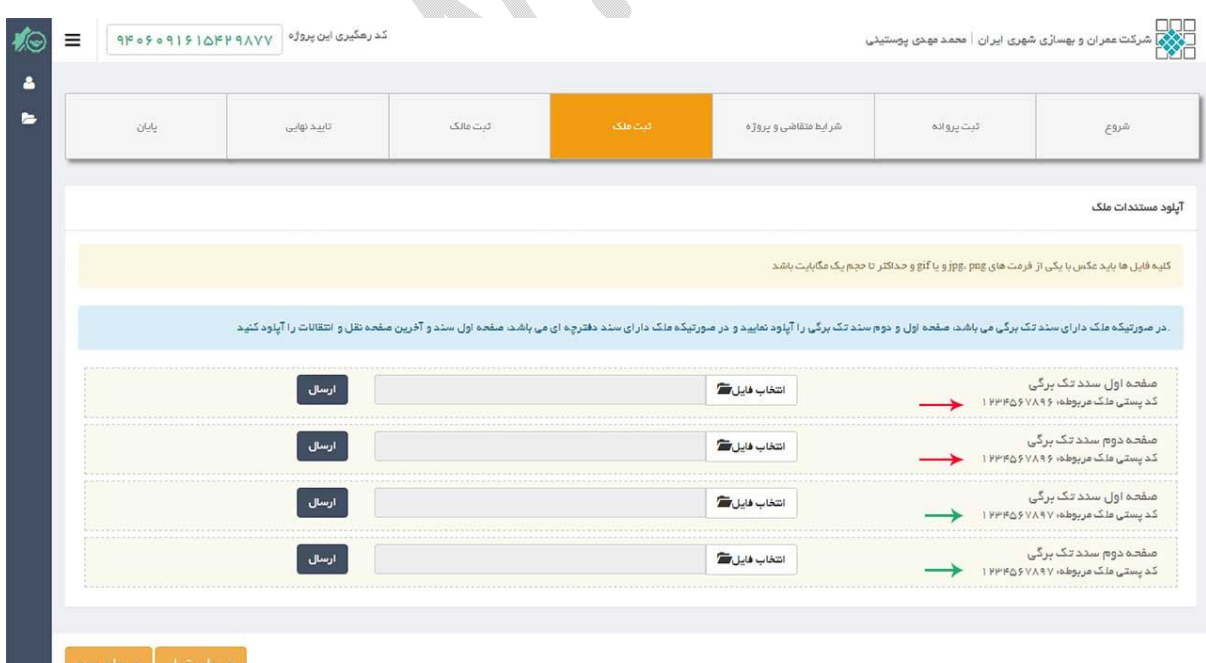

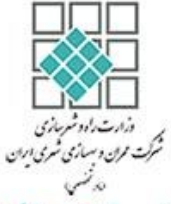

همانند شکل صفحه قبل ، نام فایل در خواستی و کد پستی ملک مربوطه مشخص است. لطفا در انتخاب و آپلود هر فایل دقت کنید.

**ثبت مالک/مالکین :** در این مرحله اطلاعات مالکین ، املاکی که در مرحله قبل ثبت کردید، وارد می کنید. براي اضافه کردن هر مالک روي دکمه "+اضافه کردن مالک" کلیک میکنید تا پنجره اي همانند تصویر زیر باز شود.

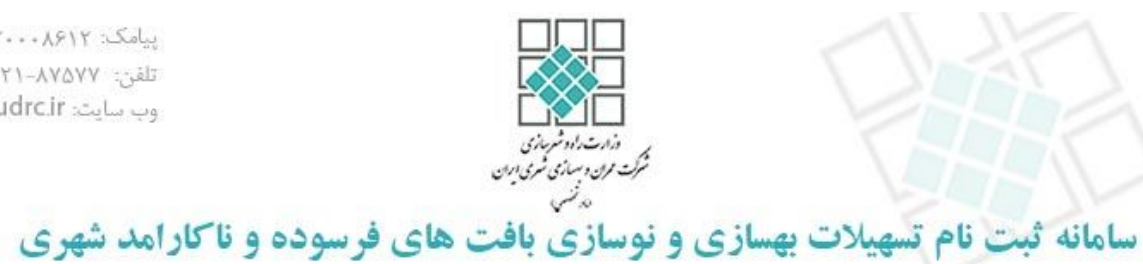

پیامک: ۲۰۰۸۶۱۲ تلفن: ۸۷۵۷۷-۲۱. وب سایت: udre.ir

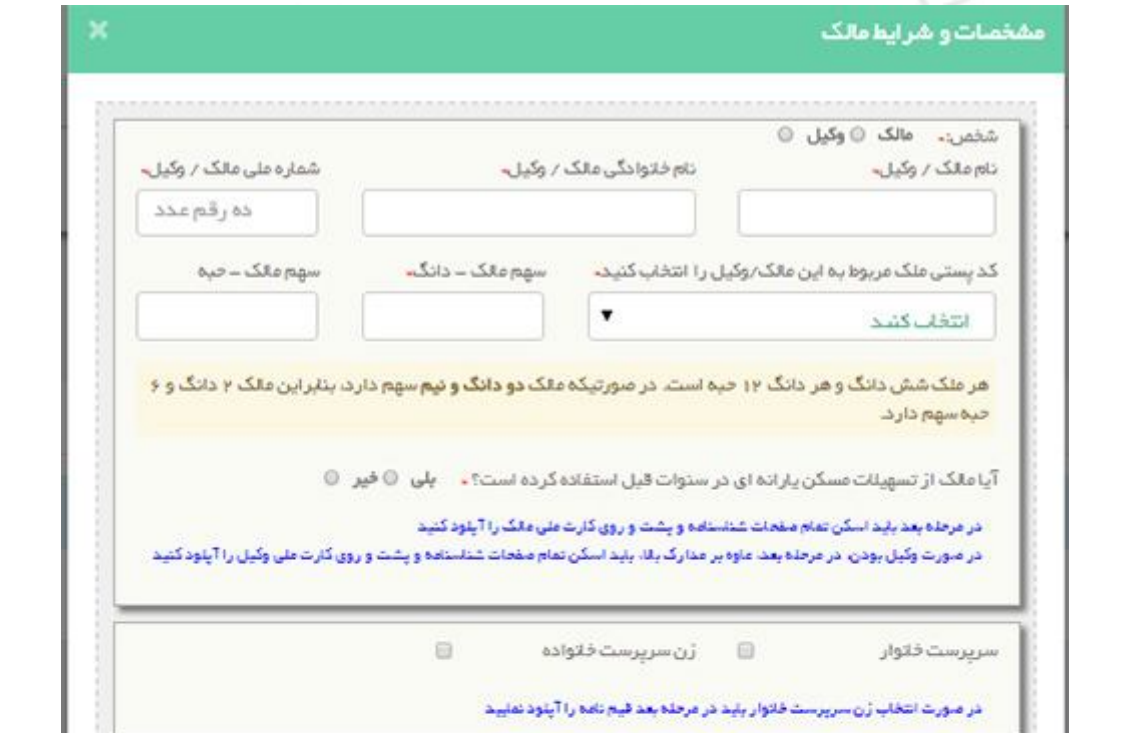

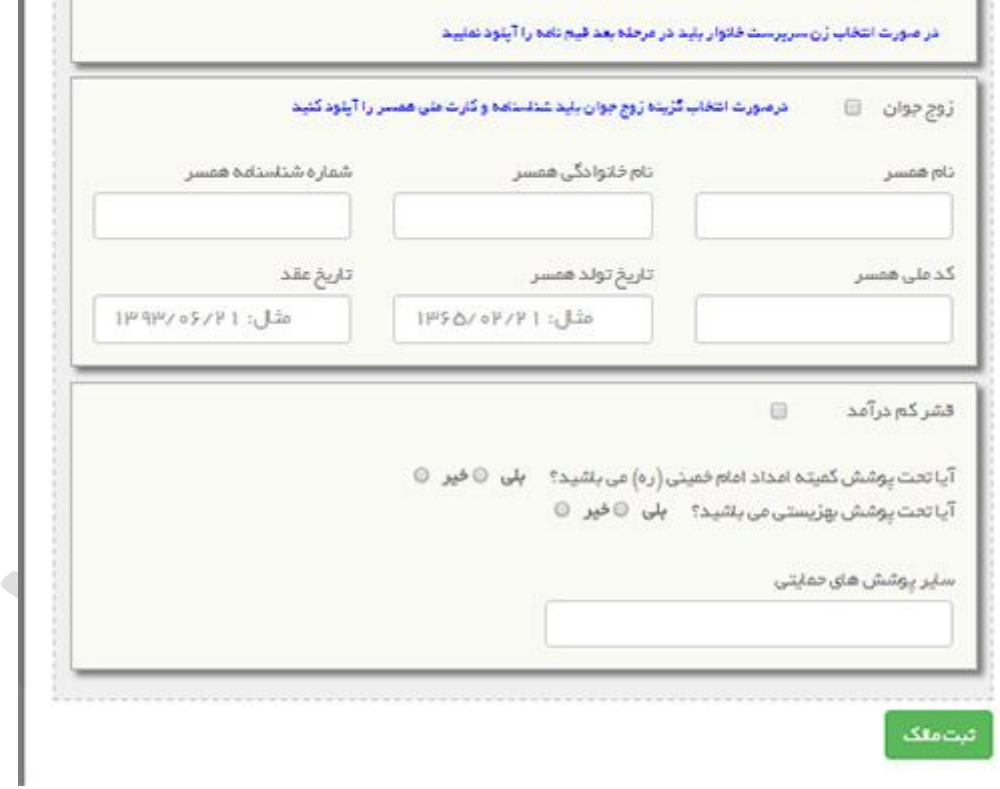

با توجه به فرم بالا موارد زیر را در نظر بگیرید:

![](_page_14_Picture_1.jpeg)

- شما می توانید بجاي هر مالک نام وکیل قانونی وي را وارد کنید. براي انتخاب فرد مورد نظر در بالاي فرم یکی از دو گزینه مالک یا وکیل را انتخاب کنید. در صورتیکه مالک را

انتخاب میکنید، نام و نام خانوادگی، شماره ملی، سهم مالک را وارد کنید و در صورتیکه وکیل را انتخاب میکنید نام و نام خانوادگی و شماره ملی وکیل و سهم مالک را وارد کنید.

- در مورد سهم مالک به این نکته توجه کنید: از آنجایی که سهم هر مالک ممکن است جز کوچکتر از دانگ (حبه) نیز داشته باشد، بنابراین در صورتیکه برای مثال یک مالک ددارای دو و نیم دانگ سهم باشد بنابراین این مالک دارای دو دانگ و شش حبه سهم هست. (هر دانگ ددوازده حبه است).
- اگر دو ملک یا بیشتر وجود دارد که مالک آنها یک نفر است، باید به ازای هر ملک اطلاعات سایر مالکین را نیز وارد کنید.
- در صورتیکه مالک از تسهیلات مسکن یارانه اي در سال هاي گذشته استفاده کرده است لطفا گزینه "بلی" را انتخاب کنید.
- در صورتیکه مالک زن سرپرست خانوار است باید گزینه "زن سرپرست خانوار" را انتخاب کنید. (درصورت انتخاب این گزینه باید در مرحله بعد اسکن قیم نامه را آپلود کنید)
- در صورتیکه مالک زوج جوان است باید مشخصات همسر وي نیز وارد شود. (در صورت انتخاب این گزینه باید در مرحله بعد اسکن کلیه صفحات شناسنامه و پشت و روي کارت ملی همسر نیز آپلود شود)
- در صورتیکه مالک قشر کم در آمد باشد گزینه "قشر کم در آمد" را انتخاب و گزینه هاي استفاده از پوشش هاي حمایتی را نیز انتخاب کنید.

در مرحله بعد از ثبت مالکین باید اسکن صفحات شناسنامه و کارت ملی آنها را همانند شکل زیر آپلود کنید. لطفا به نام فایل درخواستی و نام شخص درخواستی توجه فرمایید.

در صورتیکه در مرحله ثبت مالک، گزینه مالک را انتخاب کرده باشید باید وکالتنامه را نیز آپلود نیز کنید.

![](_page_15_Picture_1.jpeg)

در صورتیکه در مرحله ثبت مالک، گزینه زن سرپرست خانوار را انتخاب کرده باشید باید قیم نامه را نیز آپلود نیز کنید.

در صورتیکه در مرحله ثبت مالک، گزینه زوج جوان را انتخاب کرده باشید باید علاوه بر مالک، اسکن صفحات شناسنامه و کارت ملی همسر مالک را نیز آپلود کنید.

![](_page_15_Picture_50.jpeg)

**تایید نهایی:** در این مرحله همانند تصویر زیر کلیه اطلاعاتی که وارد کرده اید را مشاهده کنید و در صورت صحت آنها روي دکمه تایید نهایی کلیک کنید. در صورت نیاز به تصحیح به مراحل قبل بروید و اصلاحات را انجام دهید.

بعد از ثبت نهایی، امکان ویرایش وجود ندارد.

![](_page_16_Picture_0.jpeg)

پیامک: ۲۰۰۸۶۱۲ - تلفن: ۸۷۵۷۷-۲۱ وب سايت: udrc.ir

![](_page_16_Picture_37.jpeg)

پس از تایید نهایی، پروژه اي که ثبت کرده اید به لیست پروژه ها اضافه میشود که از طریق لینک "پروژه ها" قابل مشاهده است. همانند تصویر زیر. براي مشاهده جزئیات پروژه اي ثبت کرده اید روي گزینه "نمایش" کلیک کنید.

U).

llin.

![](_page_16_Picture_38.jpeg)

پیامک: ۲۰۰۸۶۱۲ تلفن: ٨٧٥٧٧-٢١٠ adre.ir سایت:

![](_page_17_Picture_1.jpeg)

سامانه ثبت نام تسهیلات بهسازی و نوسازی بافت های فرسوده و ناکارامد شهری

## لطفا به موارد زیر توجه کنید:

در مراحل ثبت یک پپروژه (در هر مرحله ای تا قبل از ثبت نهایی) میتوانید از سیستم خارج شوید و مجددا برای ادامه ي ثبت نام وارد سيستم شويد. براي ادامه دادن به ثبت پروژه به لينک پپروژه ها برويد سپس بر روي لينک "ادامه دادن به ثبت نام" در مقابل پروژه ي مورد نظر کلیک کنید. همانند تصویر زیر.

![](_page_17_Picture_91.jpeg)

متقاضی می بایست براي اطلاع از وضعیت پروژه خود در فواصل زمانی به حساب کاربري خود به ادرس <u>http://facility.udrc.ir/applicant/login مر</u>اجعه کند و در لیست پروژه ها، وضعیت هر کدام از پروژه هاي خود را ببیند.

هر پروژه می تواند یکی ازحالت هاي زیر را داشته باشد:

**در حال ثبت نام:** پروژه در حال ثبت نام توسط متقاضی است و هنوز تایید نهایی نشده. با توجه به اینکه در حین ثبت یک پروژه در سامانه می توانید از سیستم خارج شوید و ادامه ی ثبت یک پروژه را بعدا انجام دهید، این وضعیت در چنین حالتی اتفاق می افتد.

**ثبت شده:** تمامی اطلاعات پروژه وارد شده و متقاضی آنها را تایید نهایی کرده است. در این حالت امکان ویرایش اطلاعات پروژه وجود ندارد و باید تا بررسی پروژه توسط کارشناسان منتظر بمانید.

![](_page_18_Picture_1.jpeg)

**در دست بررسی:** پروژه شما در حال بررس توسط کارشناسان می باشد.

**تایید نشده:** در این حالت متقاضی باید پروژه خود را اصلاح و نواقص را برطرف کند و آن را تایید نهایی نموده تا دوباره توسط کارشناسان بررسی شود.

**در انتظار (تایید شده):** در این حالت پروژه بررسی شده و در انتظار رسیدن به نوبت جهت دریافت تسهیلات می باشد.

**معرفی شده به بانک:** پروژه جهت معرفی براي تسهیلات به بانک معرفی شده در این حالت نام بانک نیز به شما اعلام میگرددو در این مرحله باید متقاضی به بانک معرفی شده مراجعه کند.